# **Инструкция по работе со страницей «Проверка ВКР студентов»**

Читать данную инструкцию рекомендуется **после** ознакомления с «Техническим регламентом проверки ВКР и ее размещения в ЭБС» (регламент доступен на этой же странице).

Данная страница предназначена для проверки на объем заимствований в системе «Антиплагиат» текстов ВКР, загруженных в систему студентами.

На странице может отображаться 4 разных блока со списками студентов (рис. 1):

- Студенты, у которых Вы руководитель
- Студенты, у которых Вы ответственный за ВКР по направлению/специальности
- Студенты, у которых Вы ответственный за ВКР на кафедре в целом
- Студенты, у которых Вы заведующий кафедрой.

Защитившиеся студенты Незащищавшиеся студенты **• Студенты, у которых Вы руководитель** • Студенты, у которых Вы ответственный за ВКР по направлению/специальности Развернуть список всех студентов **⊞ Студенты, у которых Вы ответственный за ВКР на кафедре** Развернуть список всех студентов

□ Студенты, у которых Вы заведующий кафедрой Развернуть список всех студентов

Рис. 1

#### **Если какой-то из этих блоков отсутствует, возможно:**

- 1) В подсистеме приказов нет зарегистрированного приказа, по которому Вы являетесь руководителем ВКР;
- 2) Вы не назначены ответственным за ВКР на кафедре/направлении;
- 3) Вы не являетесь заведующим кафедрой по данным базы отдела кадров;
- 4) В подсистеме приказов у студентов нет зарегистрированного приказа об утверждении темы и руководителя ВКР;
- 5) у данного направления (студентов) в учебном плане указана другая выпускающая кафедра.

Списки студентов внутри блока сгруппированы по направлению, внутри направления по группе.

Развернуть список студентов можно, кликнув мышью на названии блока или на соответствующую ссылку «Развернуть список всех студентов».

По каждому студенту отображается:

- a) ФИО, группа.
- b) Статус ВКР.
	- **ВКР не загружена**. Означает, что студент не загрузил в своем личном кабинете текст ВКР для проверки в системе «Антиплагиат» (или загрузил, но не нажал «Отправить на проверку»).
	- **ВКР загружена студентом, ждет вашего заключения**. Означает, что студент загрузил ВКР в своем личном кабинете, и система автоматически отправила ее на проверку в «Антиплагиат».
- **ВКР успешно прошла проверку [дата проверки, пользователь]**. Означает, что ВКР уже проверена Вами или другим ответственным лицом (кто и когда проверил указывается).
- **ВКР отклонена [дата отклонения, пользователь]**. Означает, что ВКР была отклонена при проверке. Причина отклонения, дата отклонения и проверивший пользователь указываются.
- c) Тема ВКР.
- d) Руководитель ВКР.
- e) Файл с ВКР для проверки в системе "Антиплагиат" (если загружен и отправлен на проверку студентом).
- f) Файл с ВКР для размещения в ЭБС (если загружен студентом отдельно).
- g) Итоговая оригинальность в процентах (если ВКР принята).
- h) Причина отклонения (если ВКР отклонена).

### **1. Проверка ВКР на объем заимствований**

Проверка на объем заимствований осуществляется через систему «Антиплагиат». Вам необходимо проверить, что объем заимствований в данной ВКР не превышает максимально допустимый.

#### **Обратите внимание!**

Система «Антиплагиат» не дает 100% гарантии того, что фрагмент, распознанный как заимствование, действительно является плагиатом, а не цитатой или ссылкой. Вы лишь получаете отчёт о количестве заимствованных источников и ссылки на них. Что из этого считать плагиатом, а что нет, может решить только человек, т.е. руководитель ВКР или ответственный за ВКР на кафедре или направлении.

Техническую поддержу пользователей НГТУ в системе «Антиплагиат» осуществляет Институт дистанционного обучения (ИДО), эл. почта: [help\\_antiplagiat@corp.nstu.ru.](mailto:help_antiplagiat@corp.nstu.ru)

#### **Способ №1 (Автоматическая рассылка)**

После того, как студент загрузил ВКР в своем личном кабинете, его работа автоматически отправляется на проверку в систему «Антиплагиат» по электронной почте. В результате вам автоматически приходит письмо, содержащее вложенный файл ВКР и уведомление о том, что работа отправлена на проверку. Затем (при нормальных условиях – примерно через 20 минут) вам приходит письмо с отчетом от системы «Антиплагиат»:

 Письмо от системы «Антиплагиат» придет Вам на тот адрес, который прописан у Вас в контактной информации в личном кабинете (ЛК) сотрудника (проверить свой адрес можно по ссылке [http://www.nstu.ru/phone/,](http://www.nstu.ru/phone/) можно использовать только **персональный** (не кафедральный) адрес в домене nstu.ru). Если у Вас в контактной информации в ЛК прописано несколько адресов, то письма приходят на все эти адреса.

#### **Обратите внимание!**

«Антиплагиат» отправляет отчеты о проверке только на те адреса, которые есть в его базе. Ваш адрес попадает в базу «Антиплагиата» в течение 2 недель после того, как вы его ввели в своем личном кабинете.

Как правильно указать в личном кабинете адрес электронной почты для взаимодействия

с «Антиплагиатом», см. подробно на странице «Часто задаваемые вопросы по проверке ВКР» на портале - раздел «Вопросы преподавателей», вопрос №1: [http://www.nstu.ru/staff/vkr\\_faq#q21,](http://www.nstu.ru/staff/vkr_faq#q21) либо в «Памятке по проверке ВКР студентов» (доступна в Библиотеке нормативных

документов, раздел «По типам документов / Инструкции, регламенты, правила, руководства»).

- В отчете от системы «Антиплагиат» содержится итоговая оценка оригинальности в процентах, список источников заимствования и ссылка на подробный отчет в системе «Антиплагиат».
- Если в течение 1-2 часа после получения первого письма (т.е. оригинала письма, отправленного системой в «Антиплагиат») ответ от «Антиплагиата» не приходит, необходимо обратиться в ИДО (эл. почта[: help\\_antiplagiat@corp.nstu.ru\)](mailto:help_antiplagiat@corp.nstu.ru).

#### **Обратите внимание!**

В июне во время основной массы проверок ВКР и защит в связи с пиковыми нагрузками на систему "Антиплагиат" задержка при проверке ВКР может составлять от 1-2 часов до 1 суток. Рекомендуется отправлять работы на проверку в первой половине дня, т.к. в это время нагрузка на "Антиплагиат" меньше.

- Подробный отчет, доступный по ссылке в системе «Антиплагиат», содержит полный текст проверяемой работы с выделением заимствованных фрагментов и указанием источника заимствования для каждого из таких фрагментов. Однако детальное описание источника заимствования (автор, заглавие, аннотация и другие подробности) доступно только для тех источников, которые найдены в коллекции «Интернет (Антиплагиат)»; для источников, найденных в коллекции «Новосибирский государственный технический университет», подробности не видны, отображается только название исходного файла.
- Если Вам необходимо просмотреть подробности об источниках заимствования, которые найдены в коллекции «НГТУ» (т.е. по которым подробности на сайте «Антиплагиата» не видны) – например, в случае конфликтных ситуаций – обратитесь с данным вопросом в ИДО.
- С вопросами, касающимися отчётов «Антиплагиата», необходимо обращаться в ИДО (эл. почта: [help\\_antiplagiat@corp.nstu.ru\)](mailto:help_antiplagiat@corp.nstu.ru). Прежде чем задать свой вопрос, пожалуйста, ознакомьтесь с ответами на часто задаваемые вопросы: [http://www.nstu.ru/staff/vkr\\_faq](http://www.nstu.ru/staff/vkr_faq) .

#### **Способ №2 (Самостоятельная отправка на проверку)**

Вы зашли на страницу «ВКР студентов» в личном кабинете сотрудника и видите, что у какогото студента загружена ВКР для проверки в системе «Антиплагиат» (рис. 2), но ответ от системы «Антиплагиат» с отчетом о проверке ВКР данного студента Вам не приходил.

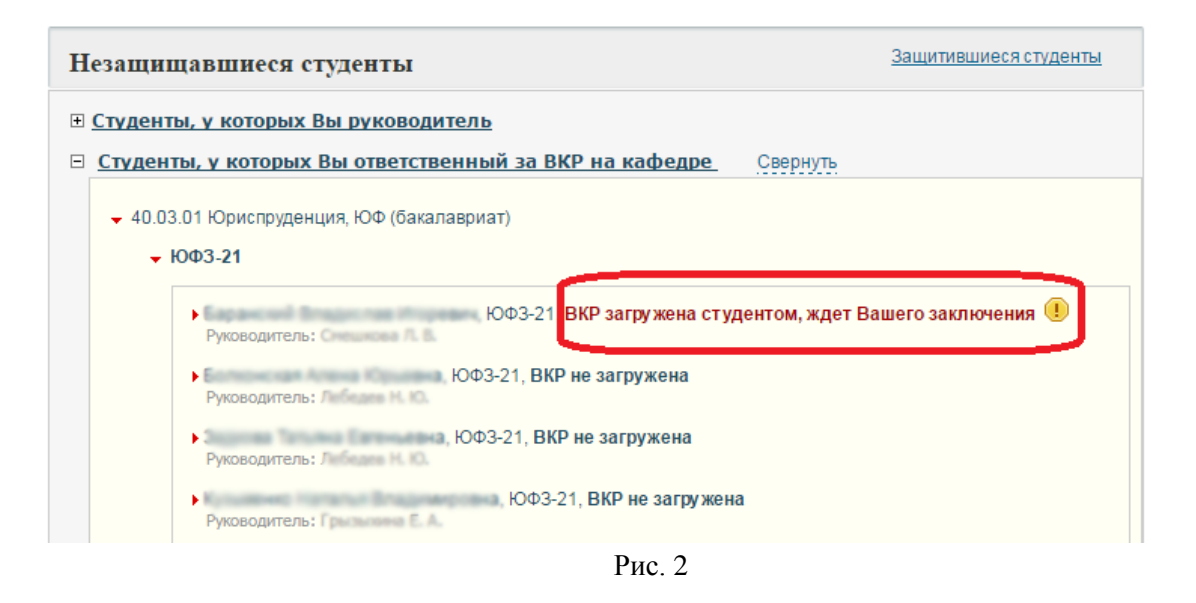

Тогда Вы можете самостоятельно отправить файл с ВКР на проверку в систему «Антиплагиат». Файл ВКР для отправки вы можете скачать у себя на данной странице «Проверка ВКР студентов» (рис. 3):

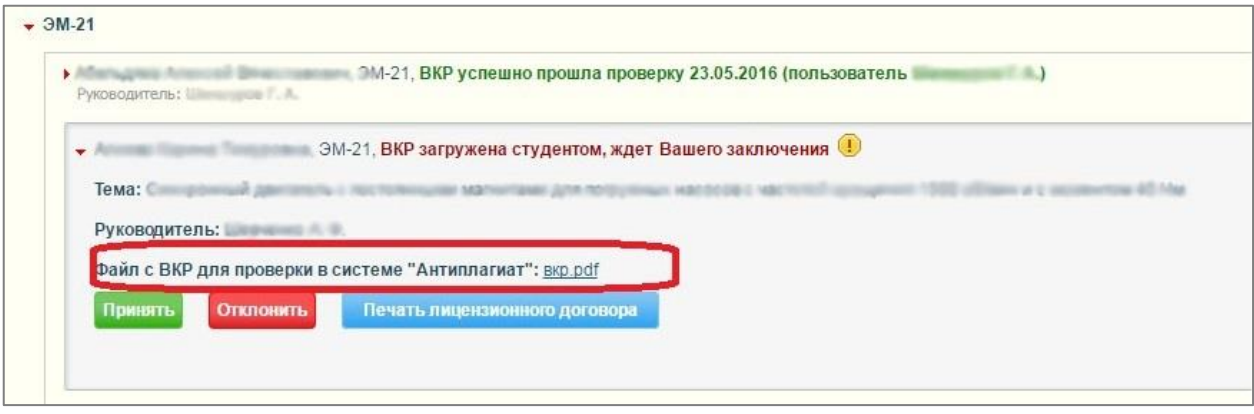

Рис. 3

Отправлять нужно на адре[с nstu@antiplagiat.ru,](mailto:nstu@antiplagiat.ru) текст и тема письма – любые, к письму должен быть прикреплен файл с ВКР для проверки.

Отправлять файл с ВКР на проверку в «Антиплагиат» необходимо с одного из электронных адресов, прописанных у Вас в контактной информации в личном кабинете (ЛК) сотрудника (проверить свой адрес можно по ссылке [http://www.nstu.ru/phone/\)](http://www.nstu.ru/phone/).

Как правильно указать в личном кабинете адрес электронной почты для взаимодействия с «Антиплагиатом», см. подробно на странице «Часто задаваемые вопросы по проверке ВКР» на портале - раздел «Вопросы преподавателей», вопрос №1: [http://www.nstu.ru/staff/vkr\\_faq#q21,](http://www.nstu.ru/staff/vkr_faq#q21) либо в «Памятке по проверке ВКР студентов» (доступна в Библиотеке нормативных документов, раздел «По типам документов / Инструкции, регламенты, правила, руководства»).

Ответ от «Антиплагиата» придет на тот же адрес, с которого вы отправили работу на проверку.

#### **Обратите внимание!**

«Антиплагиат» принимает на проверку работы, отправленные только с тех адресов, которые есть в его базе. Ваш адрес попадает в базу «Антиплагиата» в течение 2 недель

после того, как вы его ввели в своем личном кабинете. Только после этого вы сможете самостоятельно отправлять с этого адреса работы на проверку в «Антиплагиат» и получать на этот адрес отчеты о проверке ВКР от «Антиплагиата».

### 2. Дальнейшие действия после успешной проверки на объем заимствований

После успешной проверки ВКР студента на объем заимствований (если объем заимствований в ланной ВКР не превышает максимально лопустимый) вам необходимо выполнить следующие действия:

- 1) Если студент загрузил в своем личном кабинете два разных файла ВКР один для проверки на «Антиплагиате», второй для размещения в ЭБС - то необходимо проверить, что версия для ЭБС соответствует версии полного текста ВКР, проверявшейся на объем заимствований (с учетом возможного частичного изъятия текста по п.2.2). Загрузка второго отдельного файла с версией для ЭБС не является обязательной; если студент загрузил только один файл ВКР, то этот файл используется и для проверки на «Антиплагиате», и для размещения в ЭБС.
- 2) При необходимости из текста ВКР, предназначенного для размешения в ЭБС. студентом удаляются производственные, технические, экономические, организационные и другие сведения, в том числе о результатах интеллектуальной деятельности в научно-технической сфере, о способах осуществления профессиональной деятельности, которые имеют действительную или потенциальную коммерческую ценность в силу неизвестности их третьим лицам, в соответствии с решением правообладателя.
- 3) Отметить в своем личном кабинете (на данной странице «Проверка ВКР студентов»), что работа успешно прошла проверку на объем заимствований. Для этого нужно нажать на кнопку принять, указать итоговую оригинальность в процентах и нажать на кнопку ОК.
- 4) Открыть подробный отчет о проверке данной ВКР в системе «Антиплагиат» (ссылка на такой отчет содержится в письме от «Антиплагиата», отчет доступен без авторизации); распечатать скриншот с этого отчета так, чтобы на нем была видна итоговая оценка оригинальности в процентах и начало полного текста работы с указанием автора и названия (рис. 4):

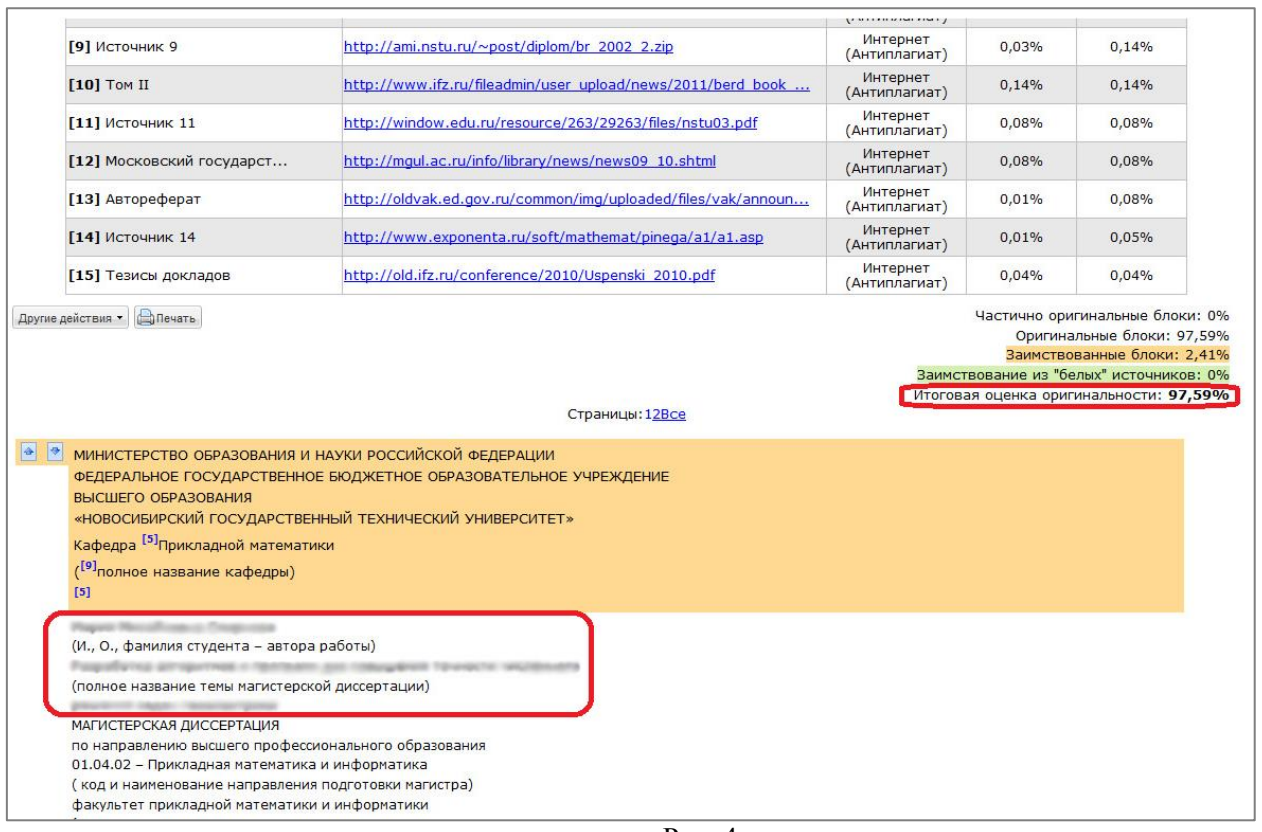

Рис. 4

Поставить свою подпись на распечатанном скриншоте и передать его для дальнейшего вкладывания в пояснительную записку ВКР соответствующему лицу (заведующему кафедрой, либо секретарю ГЭК, либо ответственному за ВКР на кафедре – т.е. тому, кто на данной кафедре осуществляет сбор полностью оформленных, переплетенных и подписанных ВКР).

5) У Вас также есть возможность распечатать лицензионный договор на размещение выпускной квалификационной работы студента в ЭБС НГТУ (на случай, если сам студент этого не сделал). Для этого нужно нажать на кнопку Печать лицензионного договора и распечатать открывшийся файл в двух экземплярах. Договор подписывается студентом и передается на кафедру вместе с окончательно оформленной ВКР не позднее, чем за 5 дней до защиты.

## **3. Действия при отрицательных результатах проверки на объем заимствований**

1) При отрицательных результатах проверки на объем заимствований вам необходимо отметить в системе (на данной странице «Проверка ВКР студентов» в личном кабинете), что эта ВКР не прошла проверку на объем заимствований в системе «Антиплагиат» и должна быть возвращена студенту на доработку.

Для этого нажмите на кнопку <sup>отклонить</sup>, укажите подробную причину отклонения и нажмите на кнопку (рис. 5).

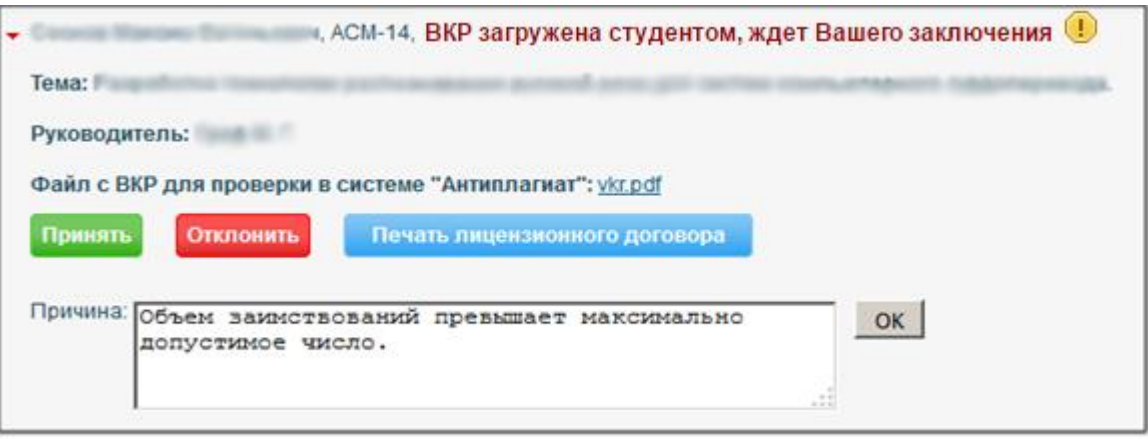

 $P_{MC}$  5

2) После этого студенту в личном кабинете становится доступна возможность загрузить новые файлы с текстом ВКР для проверки на объем заимствований и для размещения в ЭБС. При этом старые файлы, занесенные студентом при первой попытке, не сохраняются, а заменяются на новые.

3) Бывает, что в отчете от системы «Антиплагиат» указана итоговая оригинальность 100%, но при этом в поле «Корректность файла» написано «под сомнением, проверьте на соответствие текст видимый при просмотре документа и текст извлеченный из документа системой Антиплагиат».

Принять такую работу Вы не сможете, так в отчете нет полного текста самой работы и Вы не сможете сделать скриншот, как описано в пункте 2.4.

В таком случае необходимо отклонить работу и в пояснении порекомендовать студенту пересоздать файл pdf заново и отправить на проверку еще раз. Если это не поможет, обратитесь в ИДО (эл. почта: help\_antiplagiat@corp.nstu.ru).

Если при работе у вас возникли вопросы, не отраженные в этой инструкции, ознакомьтесь со списком «Часто задаваемых вопросов по проверке ВКР»: http://www.nstu.ru/staff/vkr\_faq.

Если вы не нашли свой вопрос на странице «Часто задаваемые вопросы по проверке ВКР», то обратитесь в Учебное управление:

e-mail: vkr\_help@corp.nstu.ru, тел.:346-12-98, корпус 1, к. 242.